# $11^{TH}$  GRADE CAREER ZONE ACTIVITY (Spring)

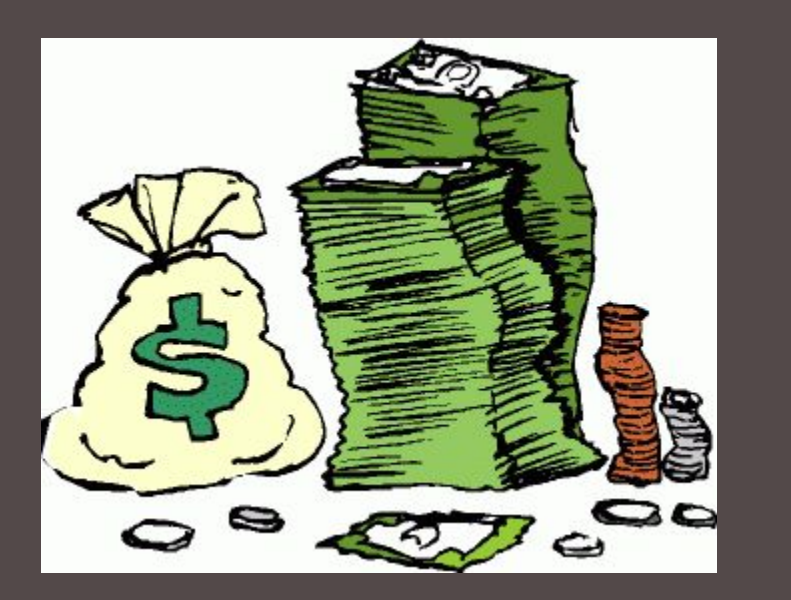

Making Money Choices: Choose your Lifestyle

#### **OBJECTIVE**

 $\blacksquare$  In this lesson, students will learn the importance of understanding how much money you will have available to spend on different aspects of your life

#### ■ Students will:

- **Example 2 Figure 1 Figure 2 Figure 1** Learn the basics of managing a budget
- **I** Identify what is important to them in terms of "Lifestyle"
- **Explore Careers that can financially support that lifestyle**

# Managing your Money Choices

- Class Discussion: Is it important to consider how much money you will **make in your future career? Why or why not?**
- Is it important to consider your lifestyle and how that can affect your **future career choice?**
- Compare the following careers:
	- **Nurse**
	- **X-Ray Technician**
	- **Cashier**
- How much money do you think each make in comparison to the other? **How will their salary impact their "Money Lifestyle"?**

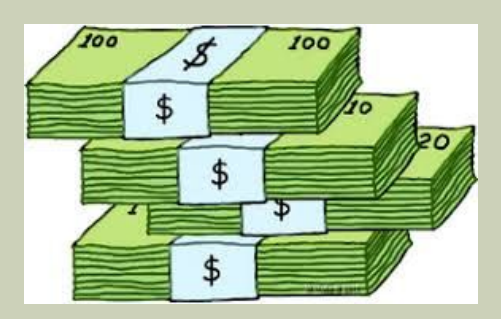

#### LOGGING ON TO CAREER ZONE

- Students need to go to the following link to gain access to Career Zone: https://rowland.cacareerzone.org/signin
- They will then click on the BLUE button that says: "Sign In with Clever"
- It will prompt students to "Log In with Google". Have them sign in using their Google student accounts.

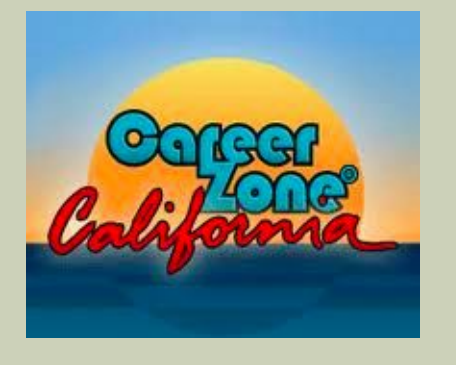

Students will be prompted to "merge accounts" if they previously had a Career Zone account. You can have them click "Skip this step"

### Google Accounts Login Info

▶ If students have never logged into Google: Student Name: John Rowland

▶

▶ **Username:** s+ 10 digit ID number@ stu.rowlandschools.org (ex: [s100000000@stu.rowlandschools.org](mailto:s100000000@stu.rowlandschools.org))

**Default Password**: Capitalize first letter of first name, lower case first letter of last name and 5 digit ID number (ex: Jr12345)

▶ Forgotten passwords/Tech problems please call ext 3142 (Tech support)

# Making Money Choices

- Once logged in please click on the tab at the top of the page called **"Grow"**
- In the dropdown options find the category titled: **Budget- Make Money Choices**
- Next, scroll down to get started. Select the Choose your lifestyle option by clicking on **"Budget how much you'll need".**

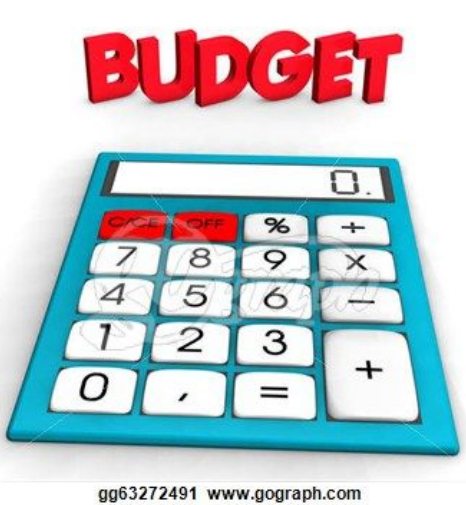

#### Making Money Choices Cont...

- $\blacksquare$  You will be asked a series of questions to help you determine the lifestyle you want to lead and how much it will cost you
- $\blacksquare$  When you are finished you can look at occupations that might support that lifestyle by clicking on the **Green "View Occupations"** Button at the bottom. Explore careers and save at least 3 careers to your profile by clicking on
- If students finish early they can go to Fastweb.com to create a scholarship profile page to help them with scholarships and managing their money choices for the future.

#### LOGGING OFF

- Once students complete their Make Money Choices Budget and save 3 careers they are done with this activity.
- Please make sure all students log out of their Career Zone accounts and their chromebooks.

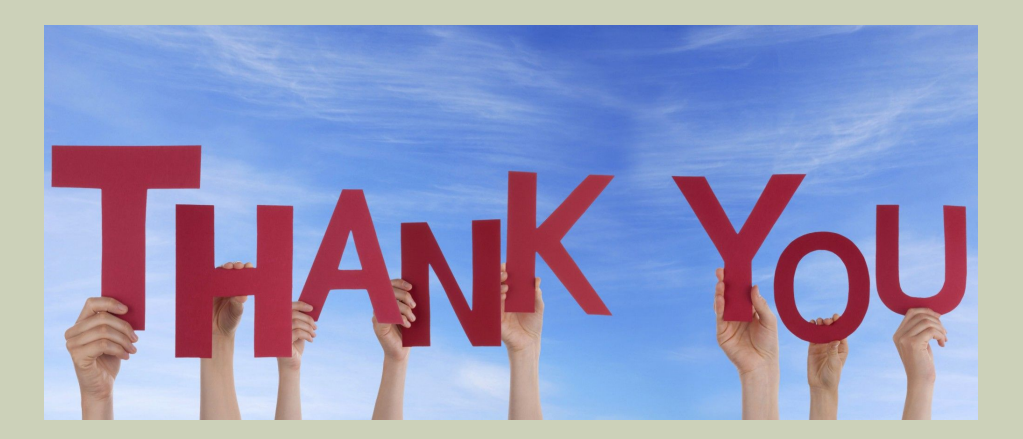